# **4.2.1. Анги, танхим бүртгэх**

Анги, танхим шинээр бүртгэх үйлдлийг дараах дарааллаар хийнэ. Үүнд:

- 1. **Сургалтын орчин** ерөнхий цэсийг сонгоно.
- 2. Сургалтын орчин дэд хэсгээс **анги, танхим**ыг сонгоно.
- 3. Цонхны баруун дээд хэсэгт байрлах **шинэ анги, танхим** товчийг дарна.
- 4. Анги танхим цонхны үндсэн болон нэмэлт мэдээлэл, хэрэглэгдэхүүний мэдээллийг оруулаад **хадгалах** товч дарна.
- 5. Бүртгэгдсэн анги, танхимын мэдээллийг **дэлгэрэнгүй** товч дарж харна.

Анги, танхим шинээр бүртгэх үйлдлийн дэлгэрэнгүй тайлбар:

#### 1. **Сургалтын орчин** ерөнхий цэсийг сонгоно.

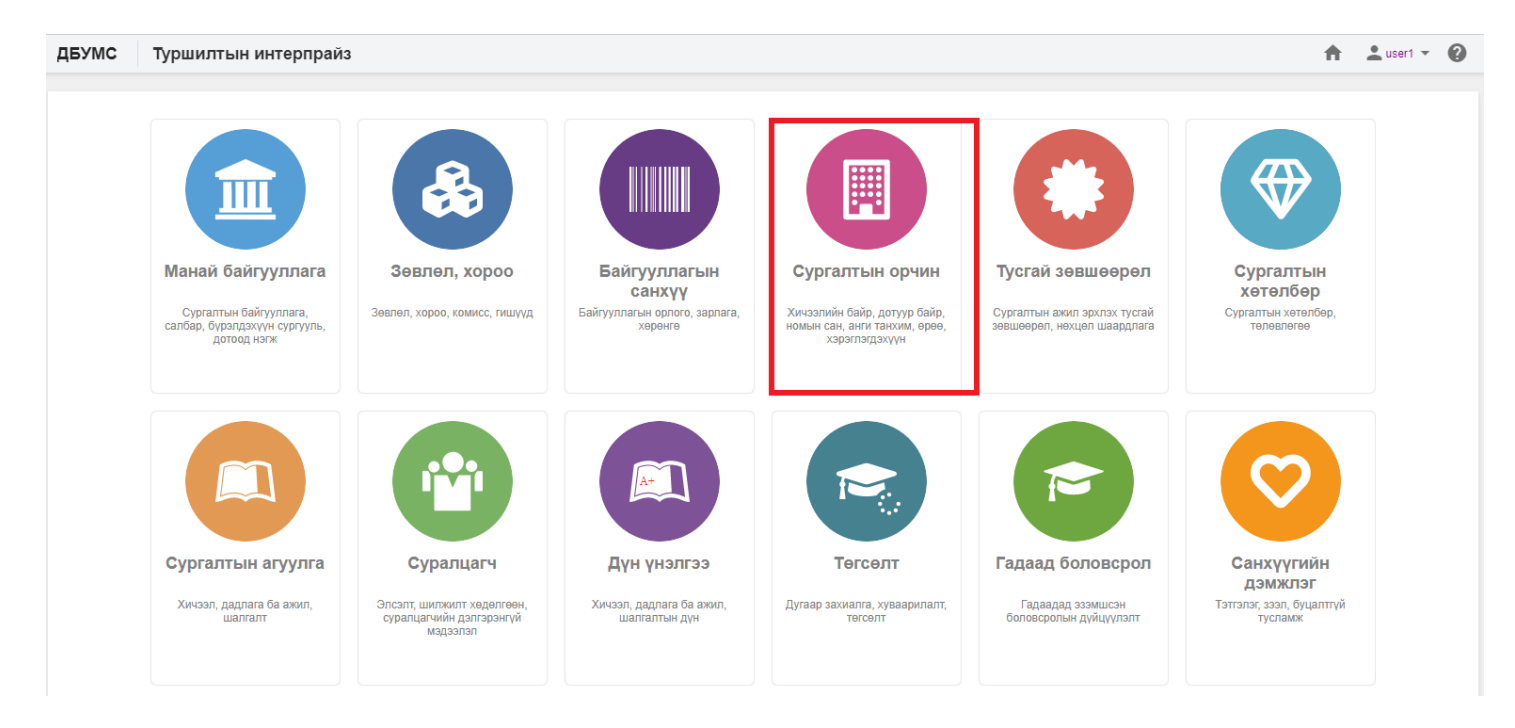

2. Сургалтын орчин дэд хэсгээс **анги, танхим**ыг сонгоно

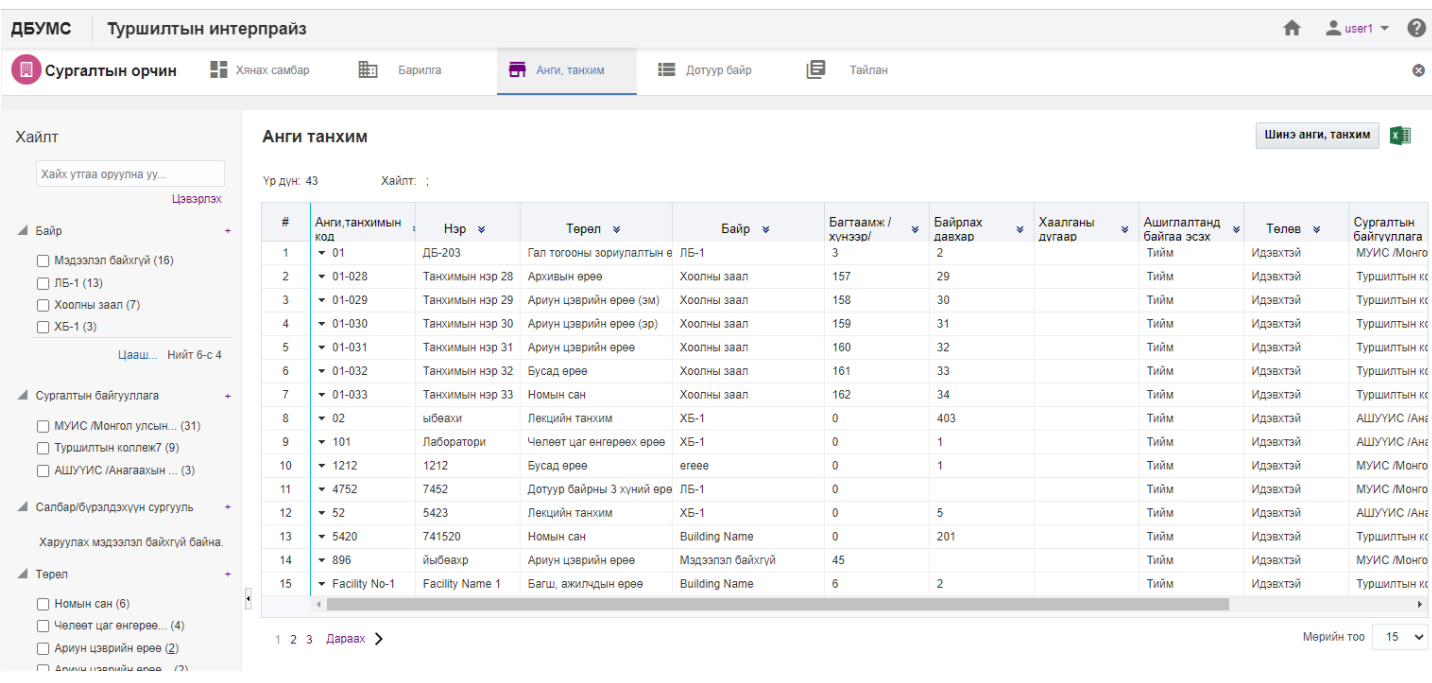

### 3. Цонхны баруун дээд хэсэгт байрлах **шинэ анги, танхим** товчийг дарна.

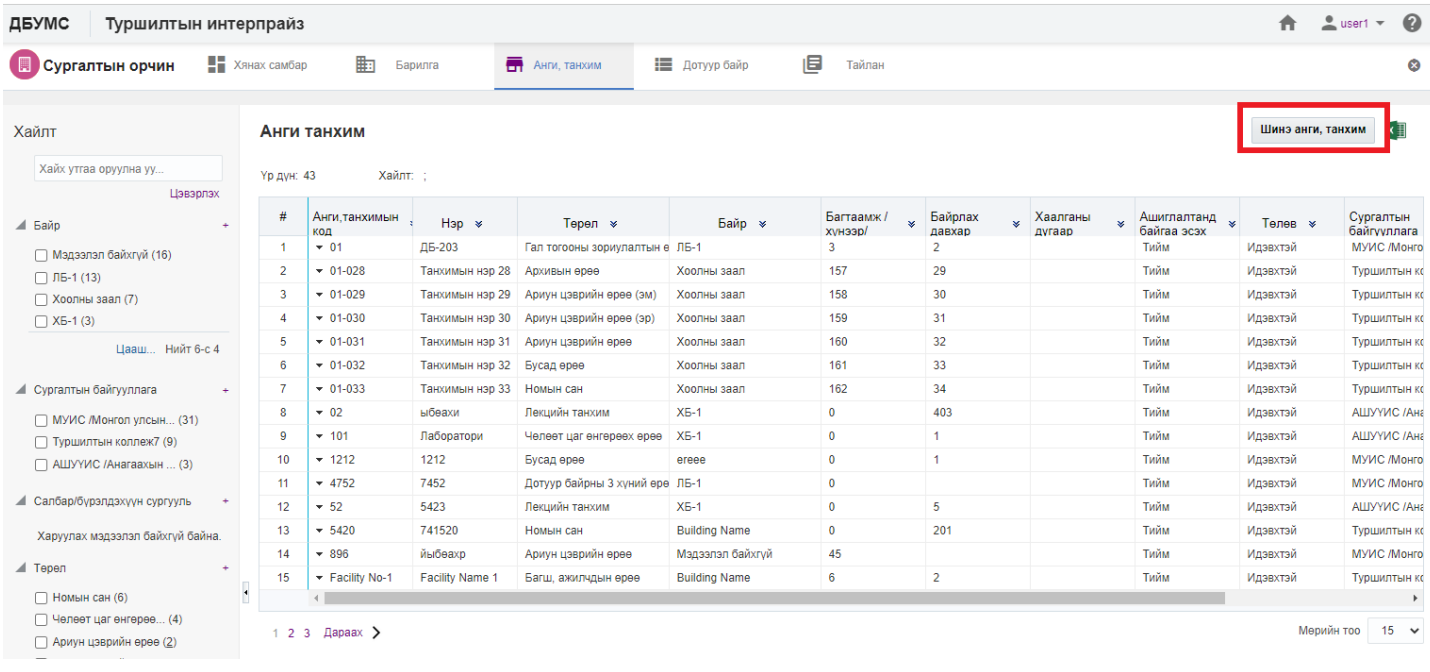

#### 4. Анги танхим цонхны үндсэн болон нэмэлт мэдээлэл, хэрэглэгдэхүүний мэдээллийг оруулаад **хадгалах** товч дарна.

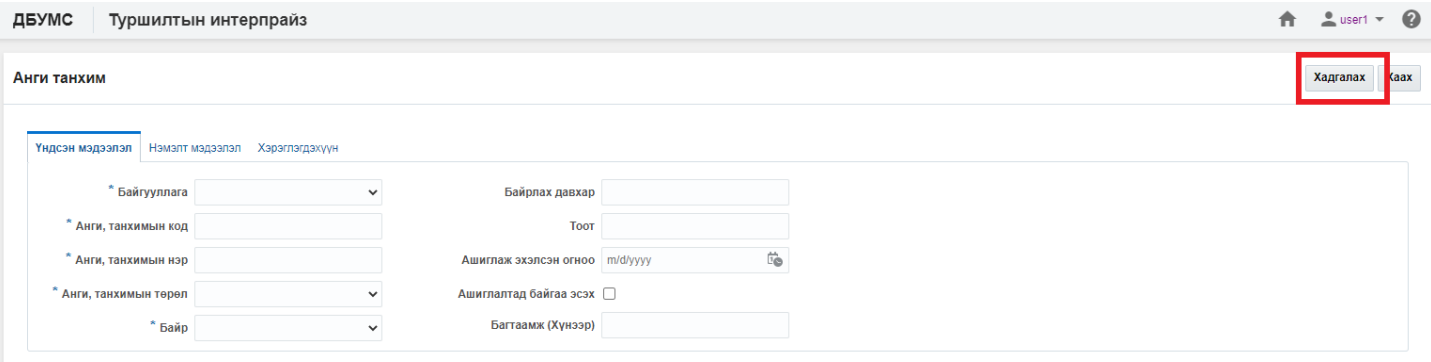

## 5. Бүртгэгдсэн анги, танхимын мэдээллийг **дэлгэрэнгүй** товч дарж харна.

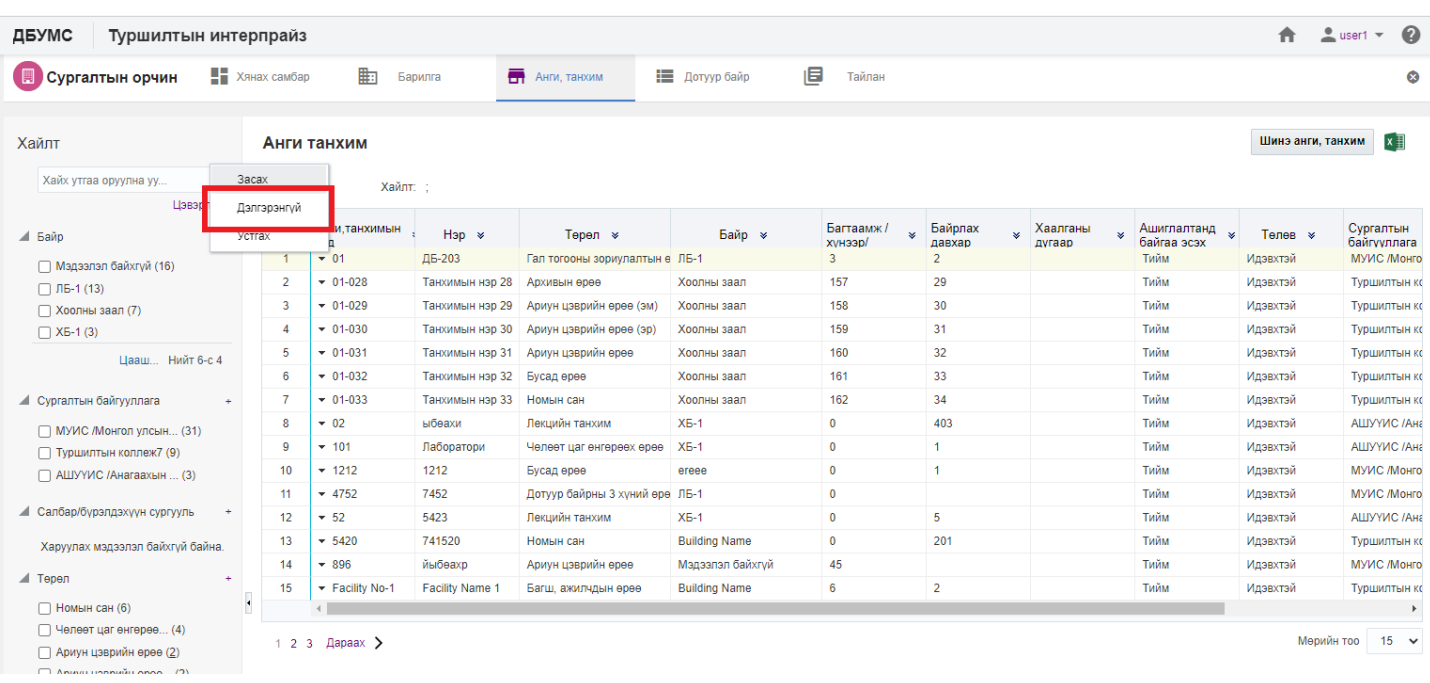